# 臺師大數位學習平臺使用手冊 - 課程群組

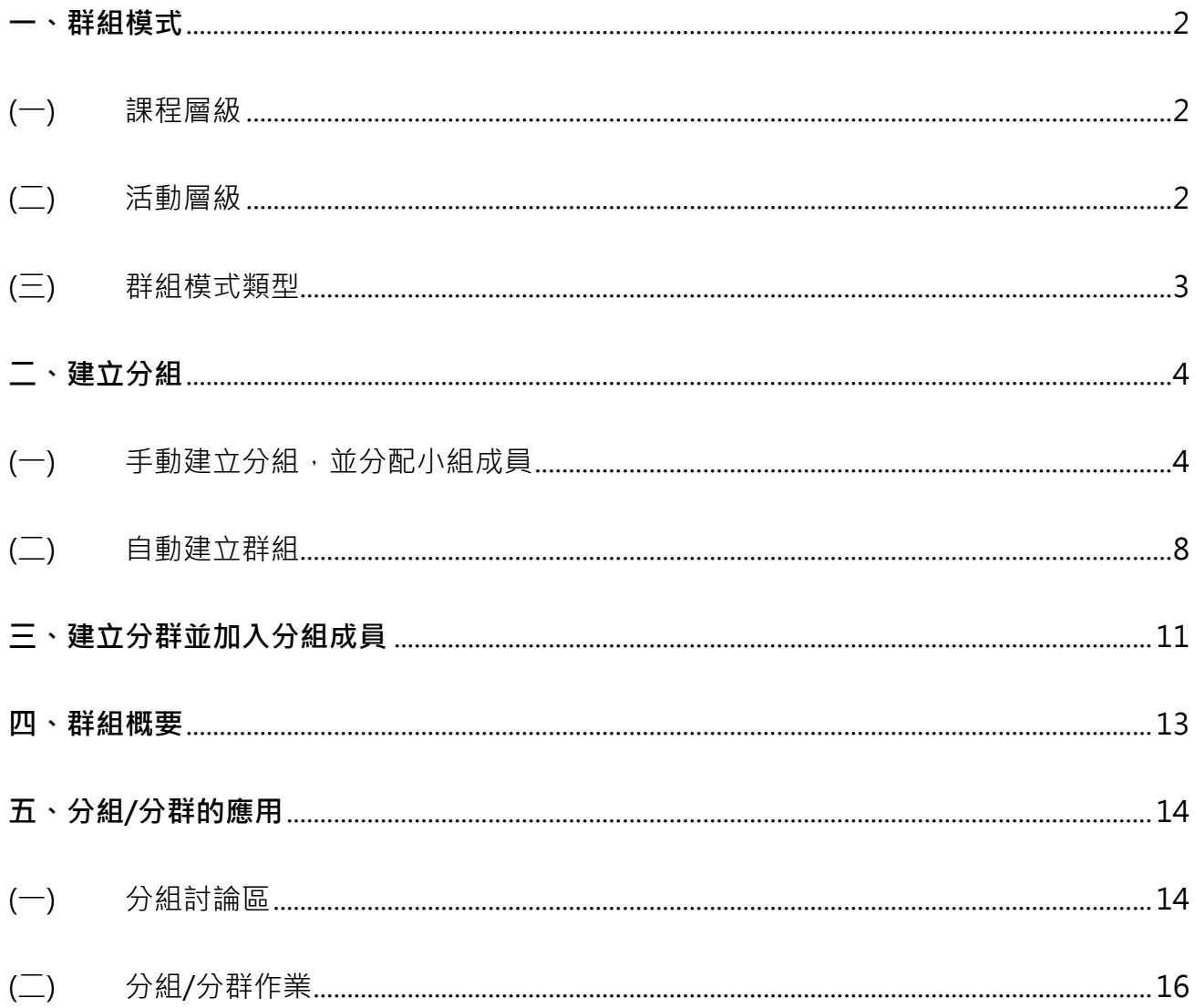

在群組功能下,包括「分組」和「分群」兩種概念。「分組」是小單位的組合,而「分群」則 為大單位。可先將學生分組後,再將分組加入分群中,即 1 個分群內可包含多個分組,而 1 個分組內可分配多位學生。

「分組」可用於分組討論、分組繳交作業。若有教材或活動僅提供部份學生存取時,可利用「分 群」功能,將教材或活動指定給特定分群,而唯有此特定分群的參與者,才能看到指定之教材 或活動。

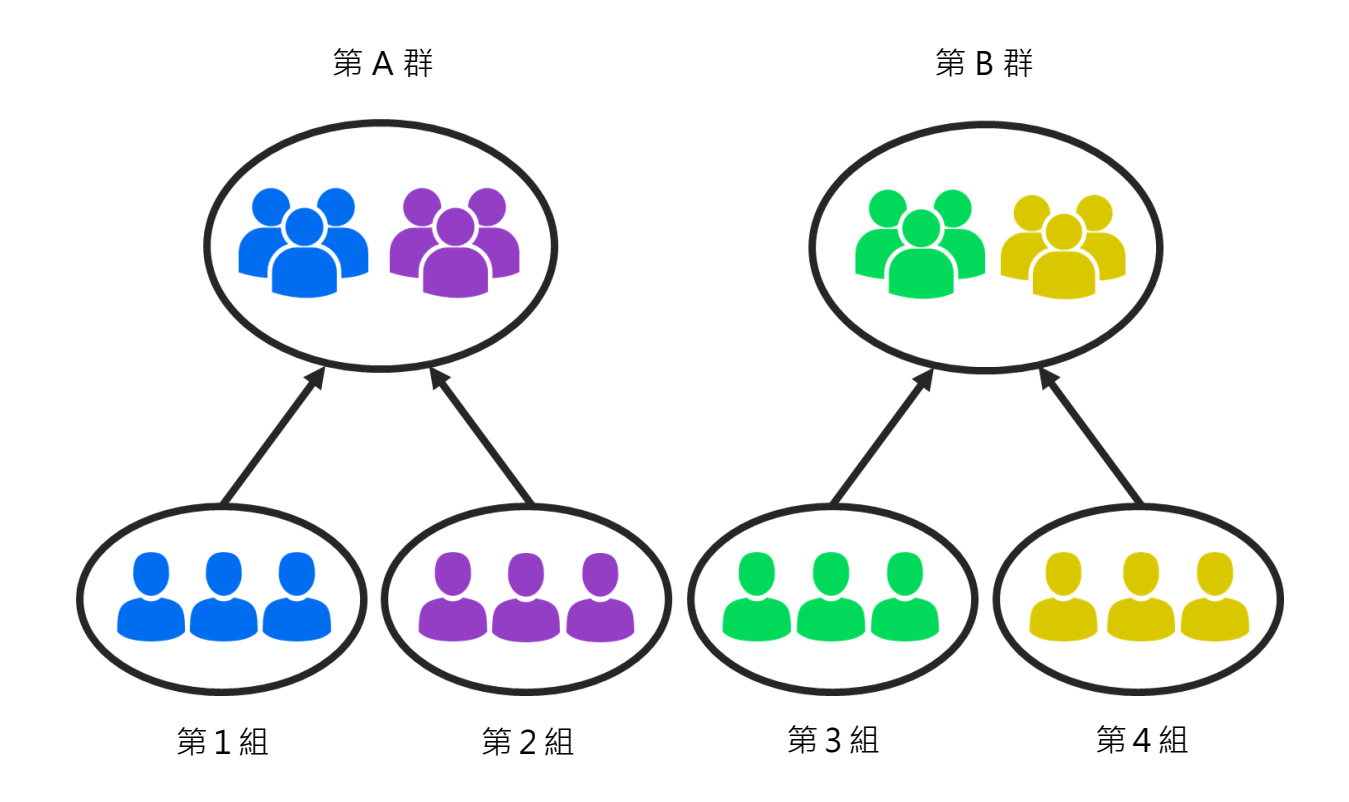

### <span id="page-3-0"></span>**一、群組模式**

平台有二個層級設定群組模式,分別為「課程層級」與「活動層級」,且「課程層級」設定高 於「活動層級」設定。

<span id="page-3-1"></span>(一) **課程層級**

在「課程層級」下設定特定群組模式,則課程中的所有活動皆為此群組模式,為一全域值。課 程層級下的「群組模式」初始預設是沒有分組的。

預設值:「沒有任何群組」且「不強制為群組模式」。

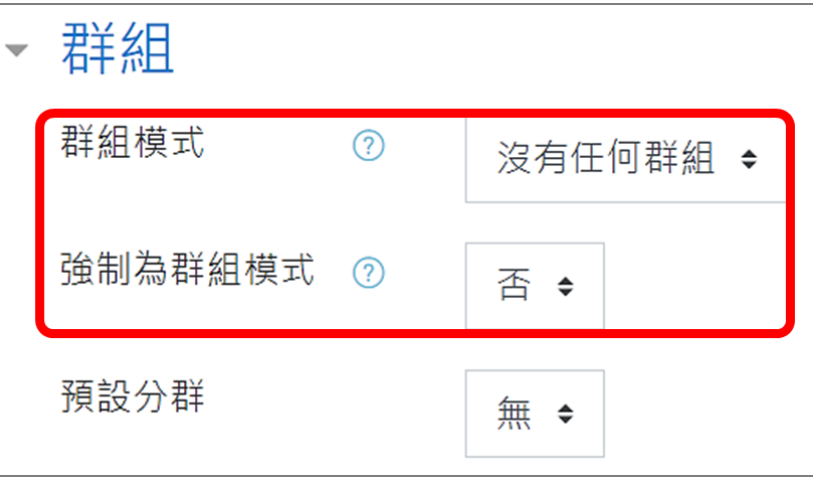

由於「課程層級」設定高於「活動層級」設定,若在課程層級中「強制為群組模式」設定為「是」, 則在活動所設定的群組模式就沒有作用。

例如:課程層級設定「群組模式」為「可視群組」,且「強制為群組模式」設定為「是」。即使 活動層級設定為「分割群組」,最終群組模式仍為「可視群組」。

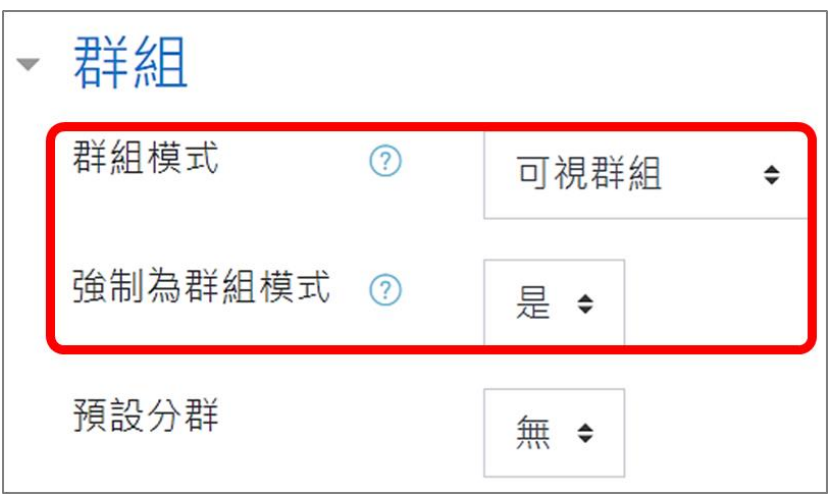

<span id="page-3-2"></span>(二) **活動層級**

在各個活動的編輯頁面均可設定該活動的「群組模式」,唯受限於課程層級所設定的「群組模 式」及「強制」設定。

臺師大數位學習平臺使用手冊 2 教務處 編製

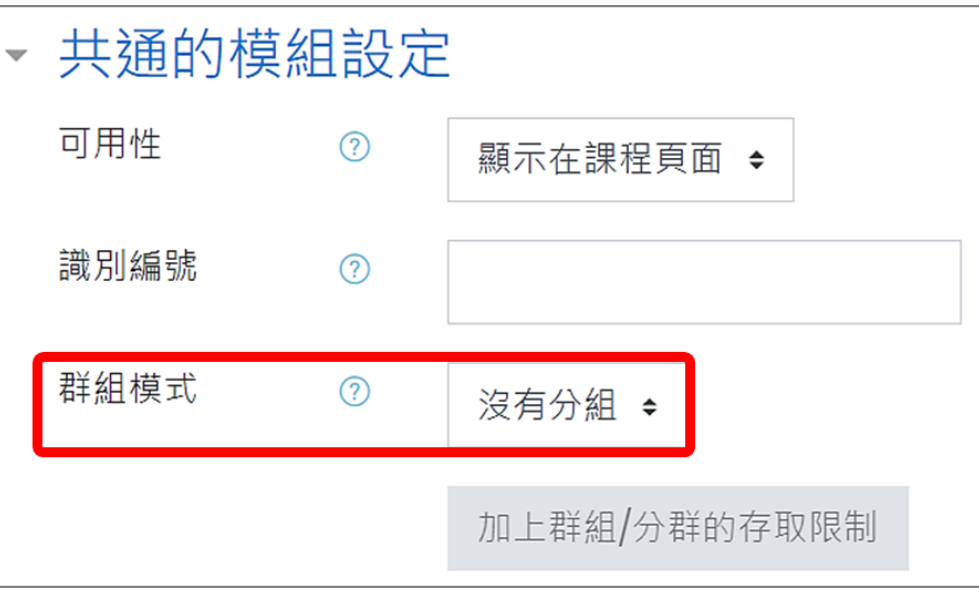

#### <span id="page-4-0"></span>(三) **群組模式類型**

平台有三種群組模式:

1. 沒有群組

所有課程參與者皆屬於同一群組,即活動開放給所有人參與。

2. 分割群組

每位分組成員僅能看到同組成員的互動。若課程層級設為「分割群組」,則在「成員」中只 能看到同組參與者的互動。例如:在活動層級中,將一「討論區」設定為「分割群組」,則 個人僅能看到同組成員的發言,但看不到其他分組所發表的討論主題。

3. 可視群組

每位分組成員不僅能看到同組成員的互動,也可以看到其他組狀況。若課程層級設為「可 視群組」,則在「成員」中除了看到同組參與者的互動,也能選擇列出其它分組參與者。例 如:在活動層級中,將一「討論區」設定為「可視群組」,個人仍可閱讀其他分組的討論主 題,但不能發表主題或做回應的動作。

### <span id="page-5-0"></span>**二、建立分組**

- <span id="page-5-1"></span>(一) **手動建立分組,並分配小組成員**
- 1. 從 動作選單 → 更多…。

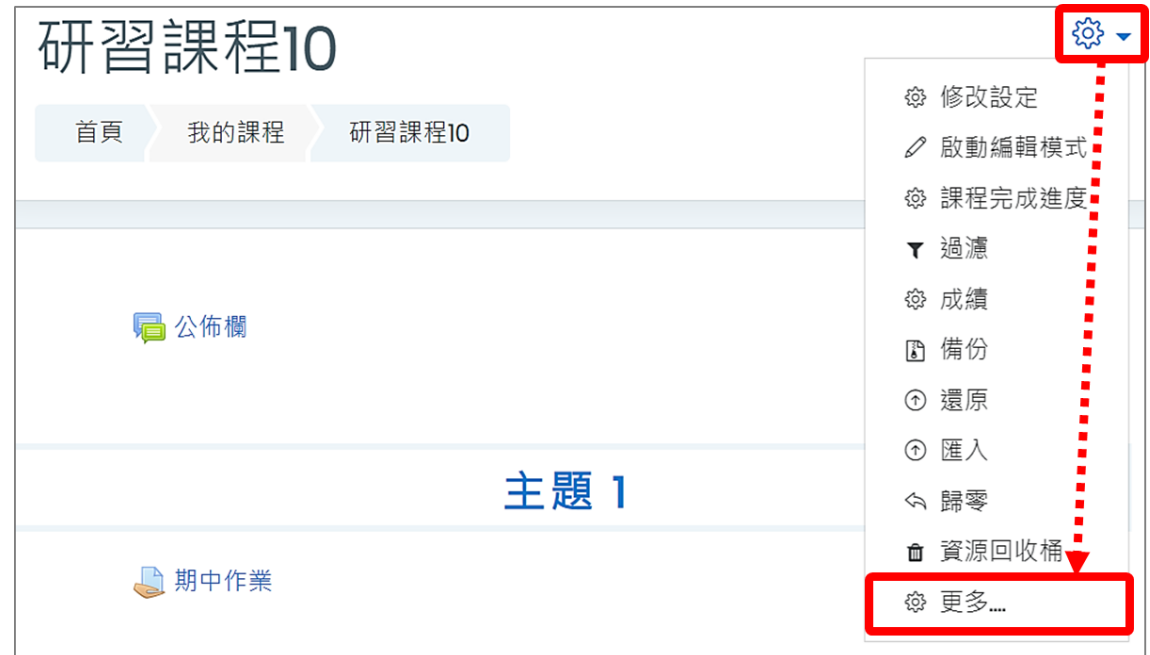

2. 從 用戶 → 分組。

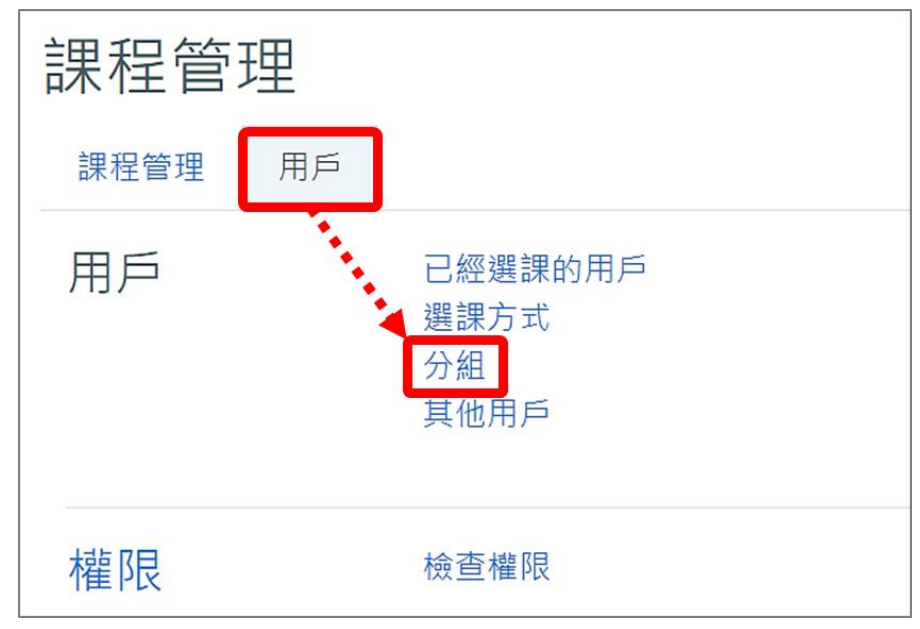

3. 進入分組頁面, 在「分組」頁籤下, 點按「建立群組」。

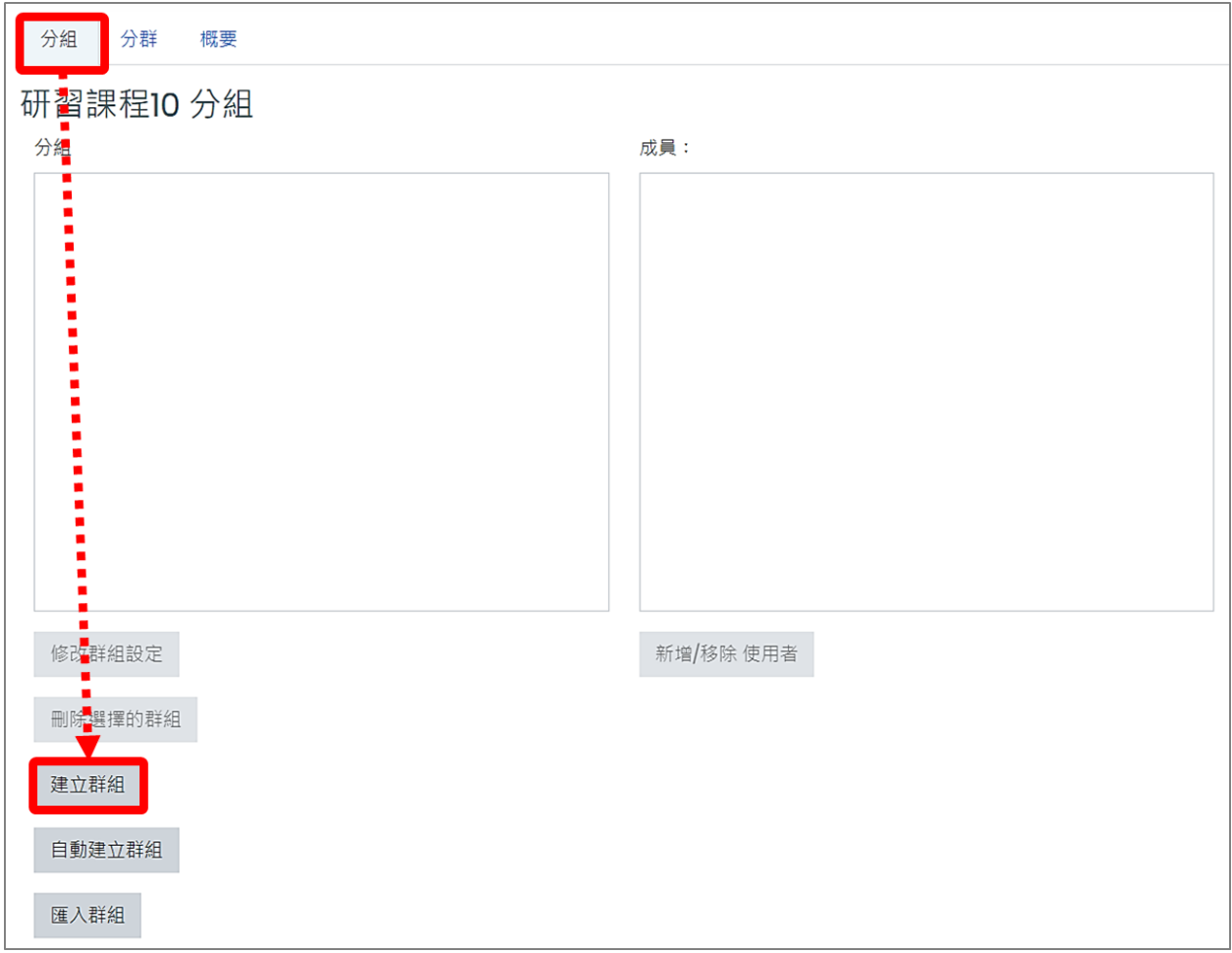

4. 分組編輯頁面

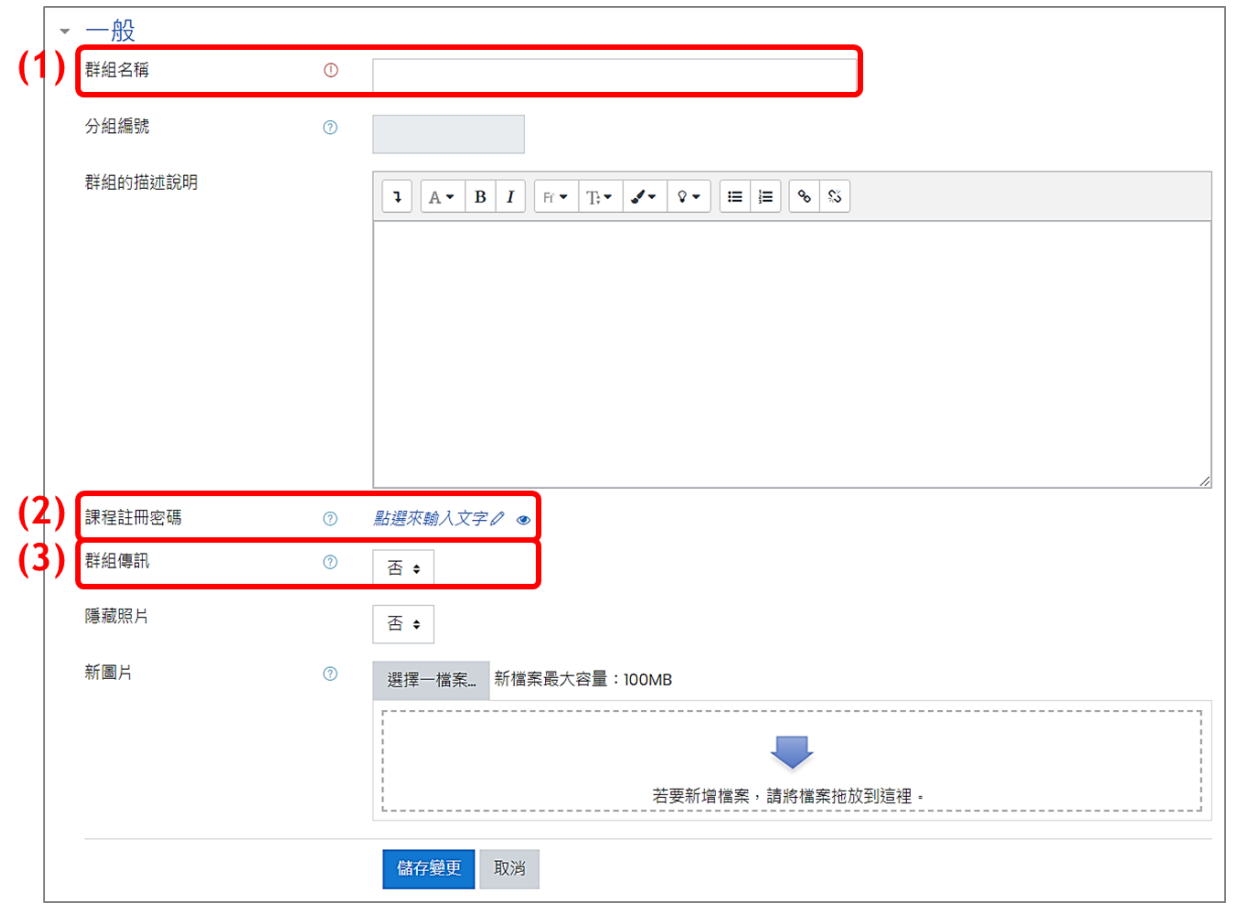

- (1) 群組名稱:輸入分組名稱。
- (2) 課程註冊密碼 (若無自行選課同學,此欄位無需設定) 【註】若課程開放學生「自行選課」,學生只要輸入分組的「課程註冊密碼」,不但會加入 該門課程,同時也會加入該分組。需搭配「自行選課」中「選課密碼」的設定,並將「使 用群組選課密碼」改為「是」。

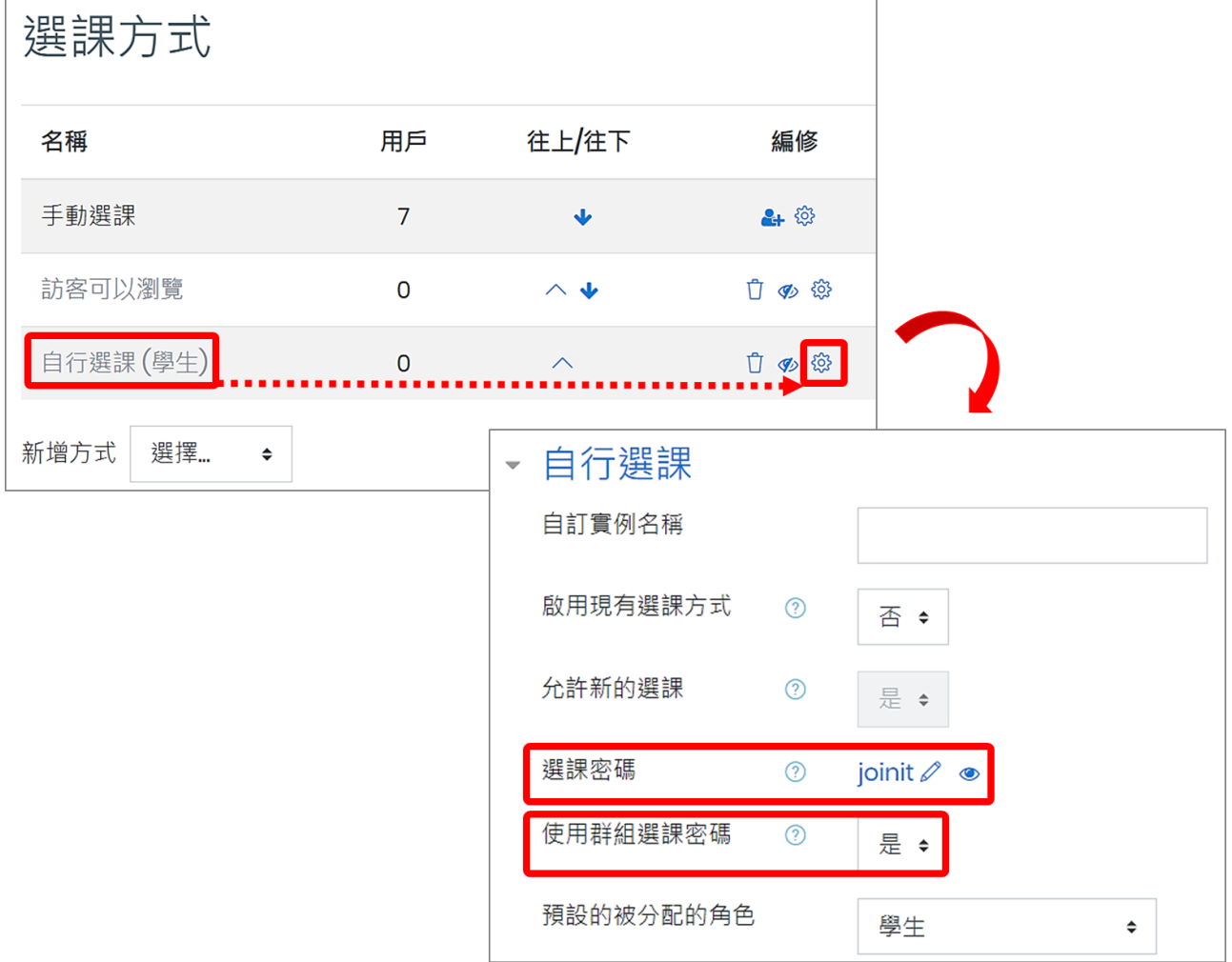

(3) 群組傳訊:如果啟用,則組員可透過 Moodle 訊息功能發送訊息給同組成員。

以上設定完成後,按下「儲存變更」按鈕,即完成建立分組。

5. 進一步新增分組成員

(1) 點選分組「第 1 組」,按右下「新增/移除 使用者」按鈕。

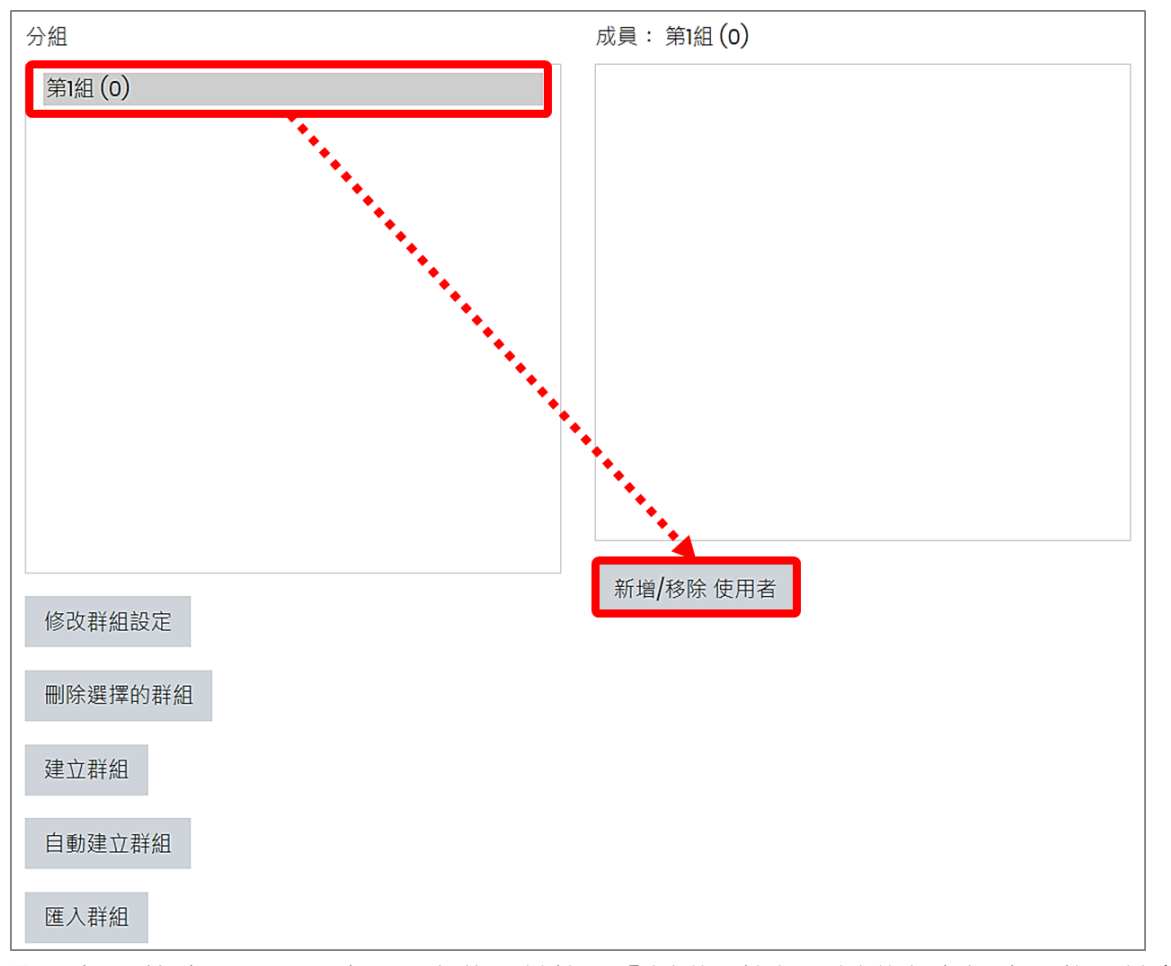

(2) 選取要加入的成員,可同時圈選多位,並按下「新增」按鈕。新增之小組成員將列於左側 名單內,完成後按下「回到群組」按鈕。

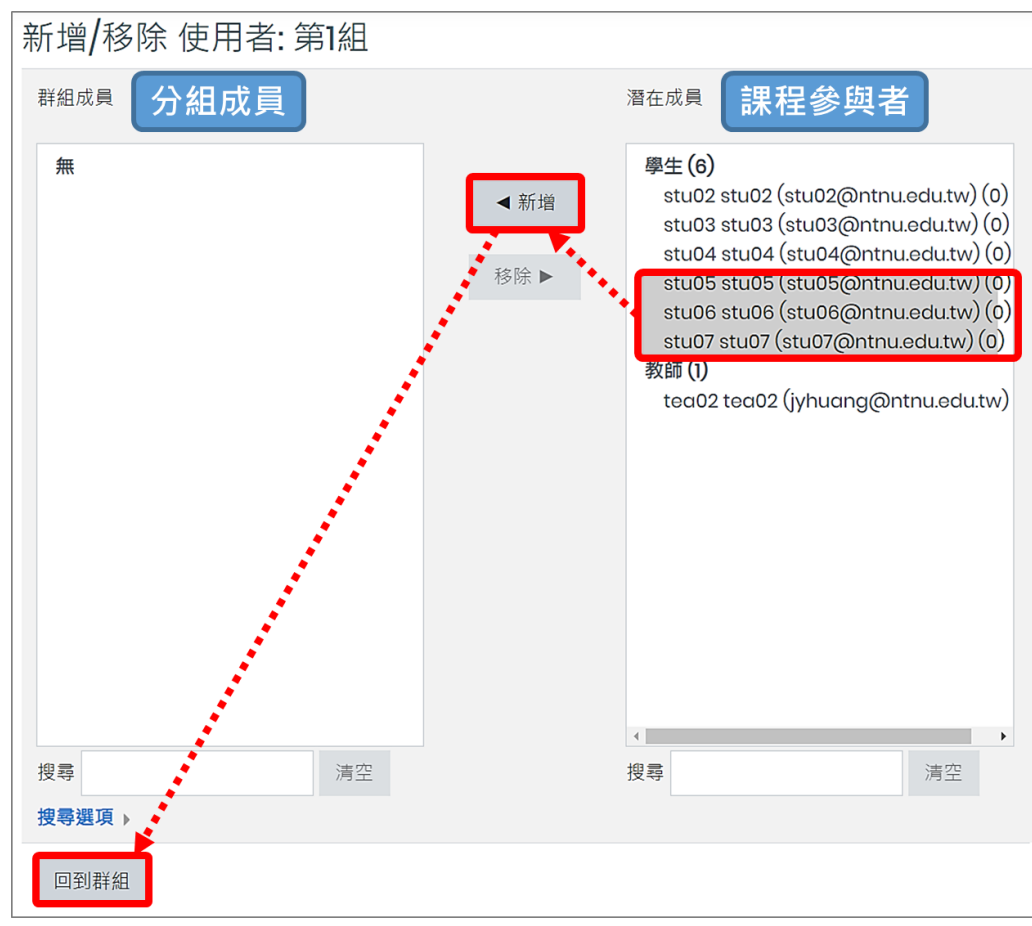

### <span id="page-9-0"></span>(二) **自動建立群組**

除了由教師指定小組成員方式,也可設置特定條件,讓系統自動分組及建立分組成員。

1. 進入分組頁面,在「分組」頁籤下,點按「自動建立群組」。

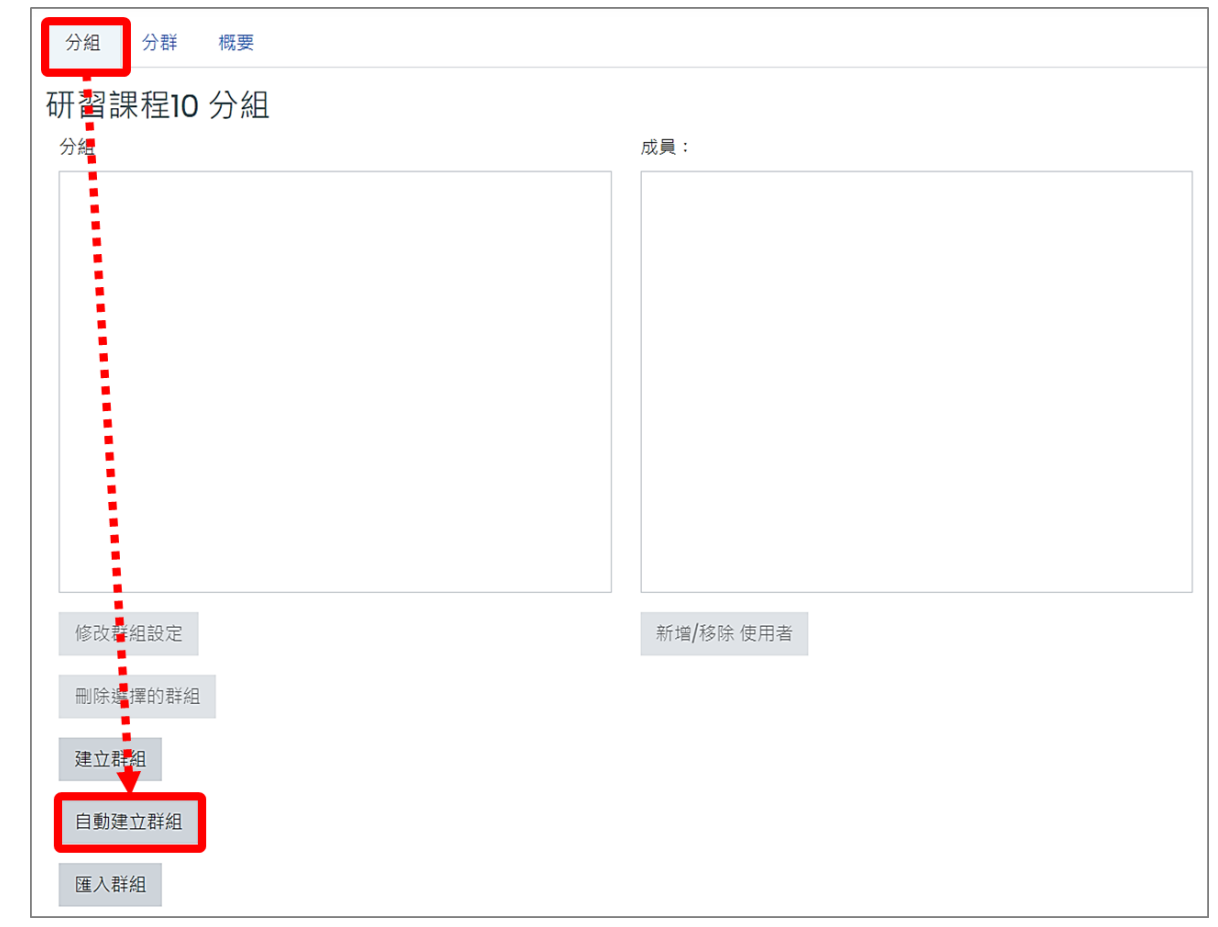

2. 分組編輯頁面

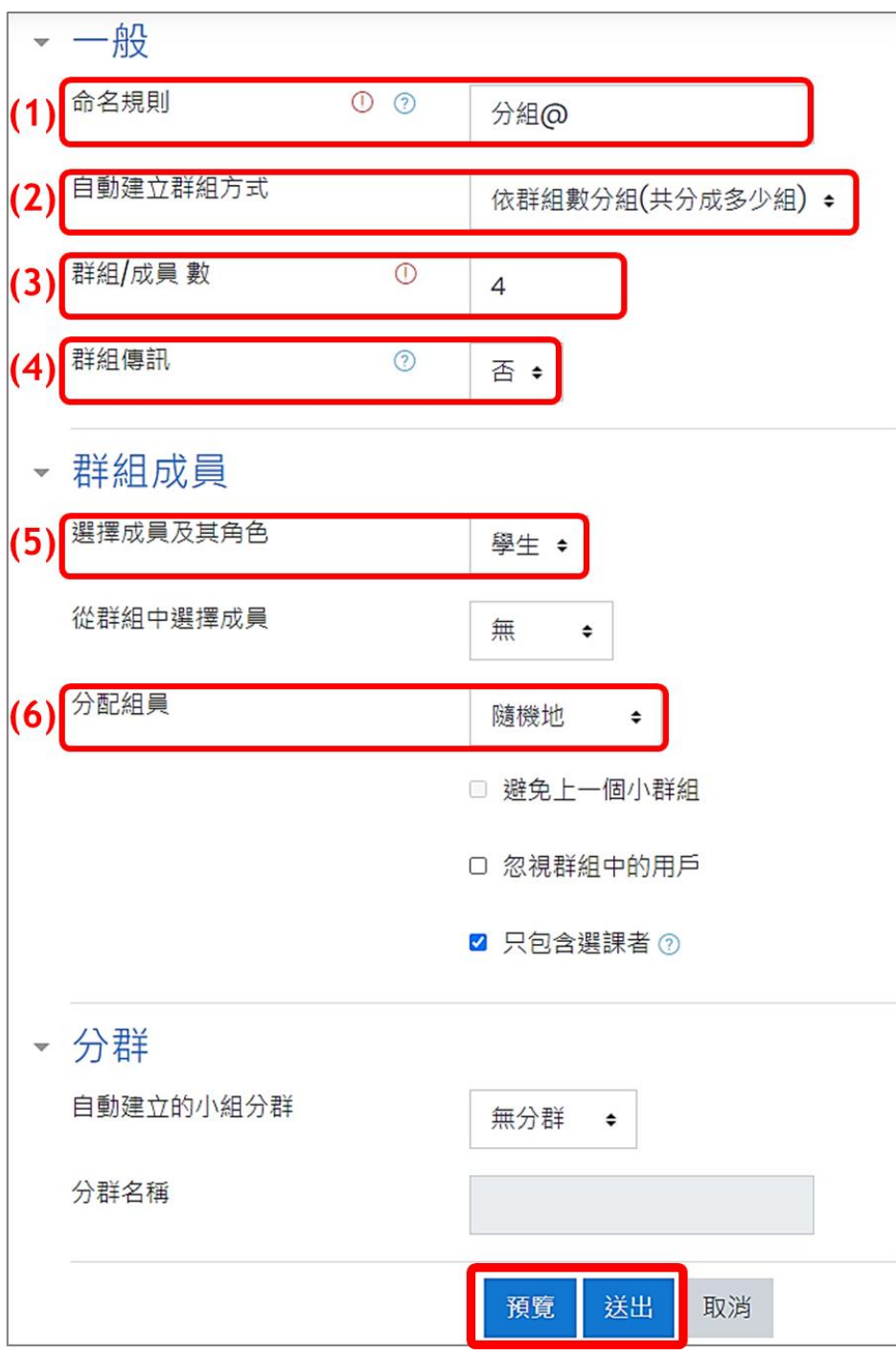

(1) 命名規則

使用小老鼠符號「@」,所建立的分組名稱為字母排序,例如 **分組@** 所建立的分組名稱分 別為:**分組 A、分組 B、分組 C、....**。

使用井字符號「#」,所建立的分組名稱為數字排序,例如 **第#組** 所建立的分組名稱分別 為:**第 1 組、第 2 組、第 3 組、....**。

(2) 自動建立群組方式

有兩種分組方式:依群組數分組(共分成多少組)、依成員數分組(多少人為一組)。自動建立 群組方式需搭配「群組/成員 數」的設定。

(3) 群組/成員 數

搭配「自動建立群組方式」設定,可設定要有多少群組或是多少人為一群組。

(4) 群組傳訊

如果啟用,則組員可透過 Moodle 訊息功能發送訊息給同組成員。

(5) 選擇成員及其角色

有三種設定值(所有、教師、學生),預設值為學生,選擇後角色則加入群組的分配範圍。 (6) 分配組員

選擇分配組員的方式。有五種設定值:尚未分配、隨機地(此為預設)、以名字排序、以姓 氏排序、以 ID 排序。

3. 按下「預覽」,會列出自動建立及分配好的分組名單,若是確定無誤則按下「送出」。

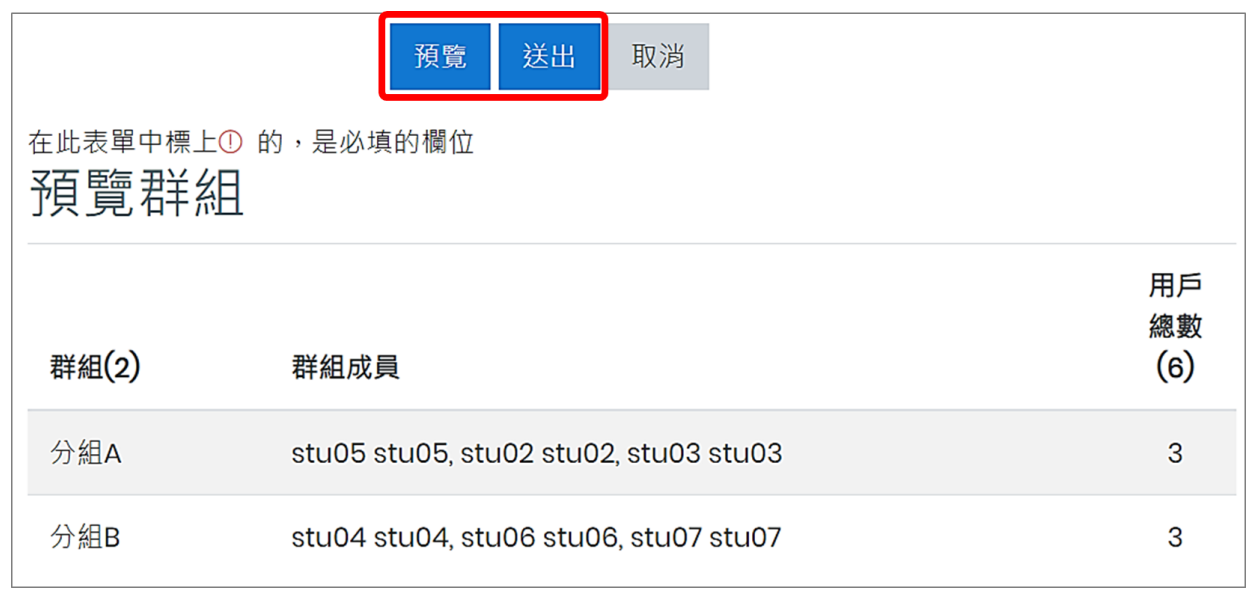

## <span id="page-12-0"></span>**三、建立分群並加入分組成員**

1. 進入分組頁面,點擊「分群」頁籤, 按下「建立分群」。

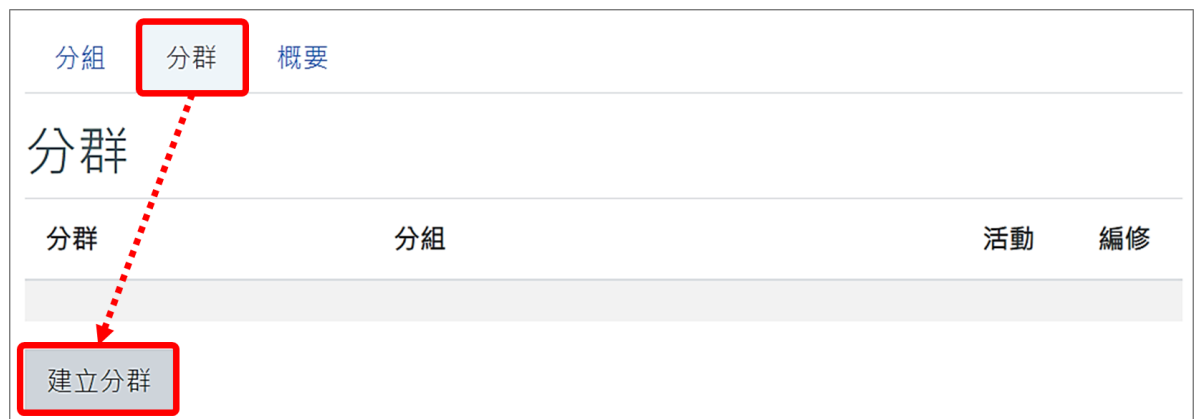

2. 輸入分群名稱,按下「儲存變更」。

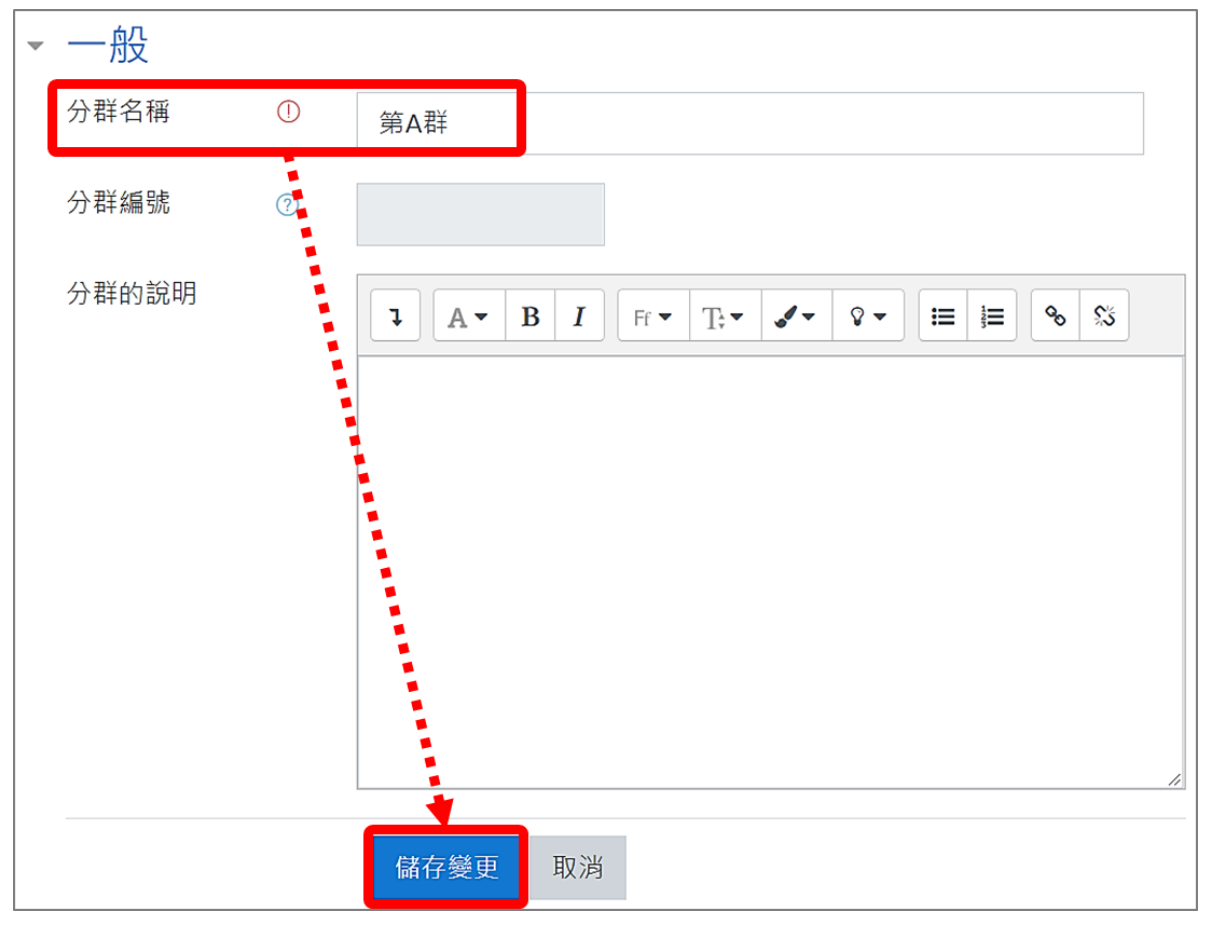

3. 點擊「顯示分群中的各小組」圖示,選擇各分群的成員。

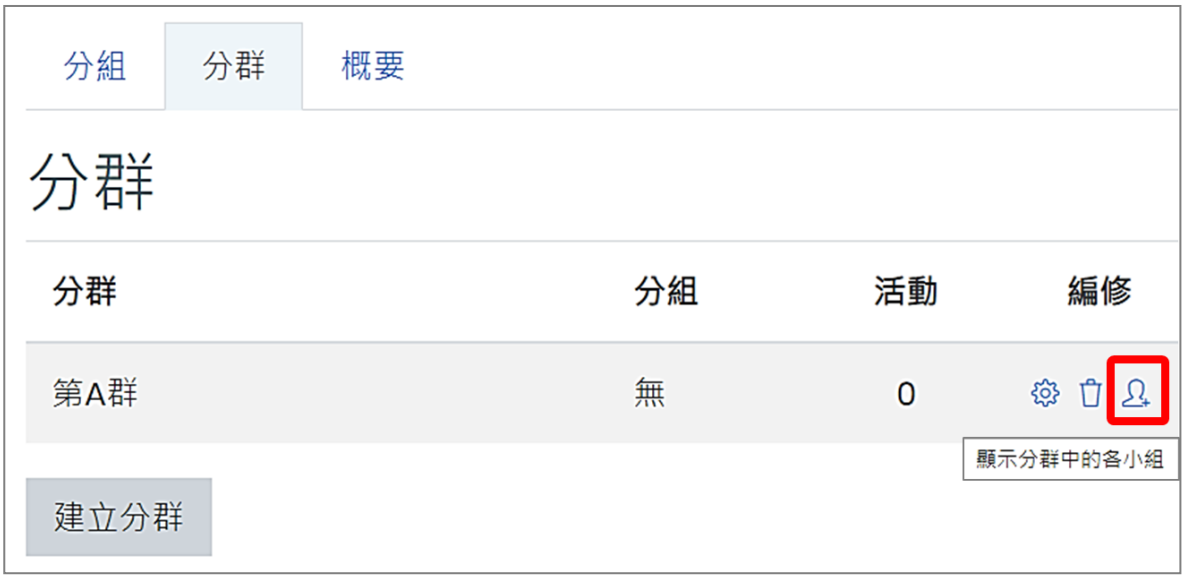

4. 選取要加入分群的組別,可同時圈選多個分組,並按下「新增」。新增之群組成員將列於左 側名單內,完成後按下「回到分群」。

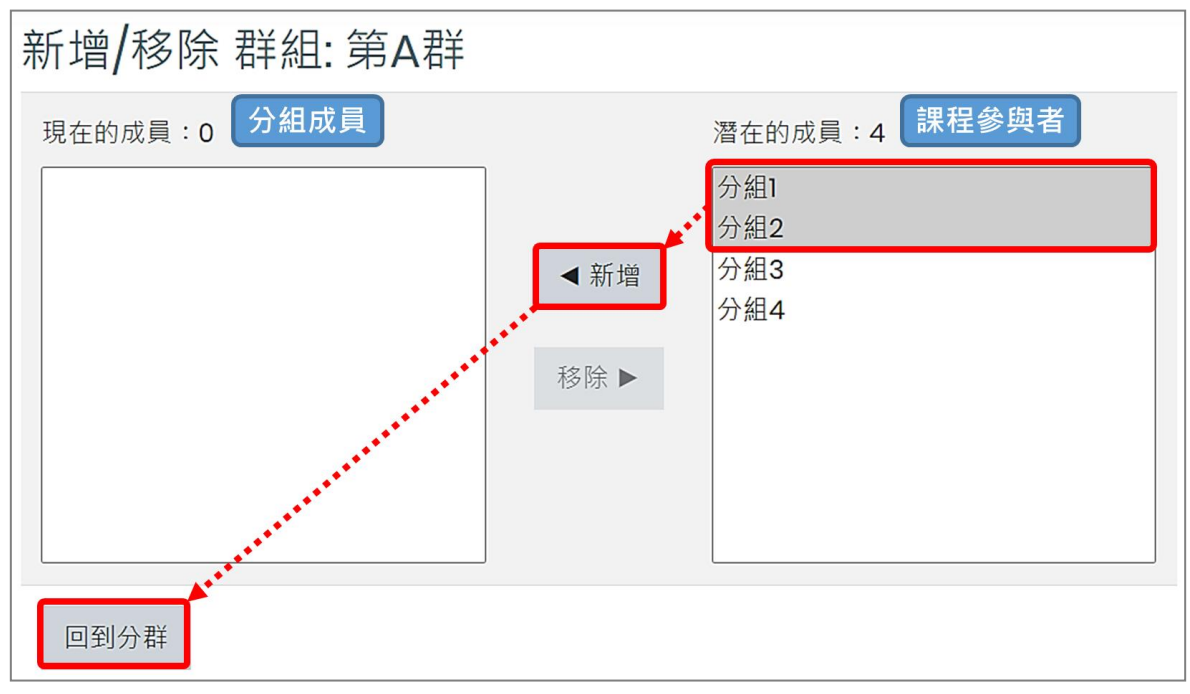

5. 顯示每個分群中的分組成員。

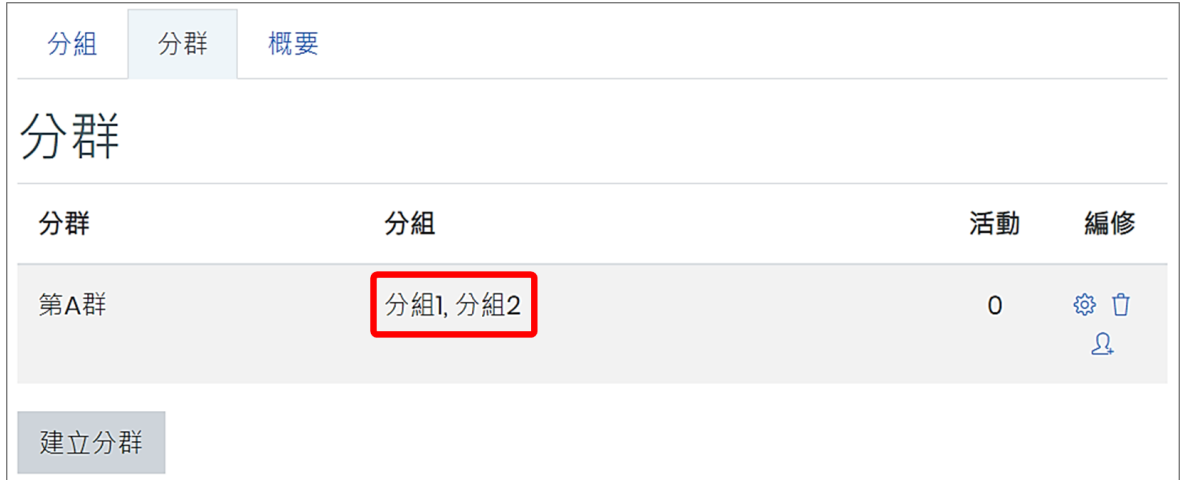

### <span id="page-14-0"></span>**四、群組概要**

進入分組頁面,點擊「概要」頁籤,會列出課程所建立的分群及分組成員名單。

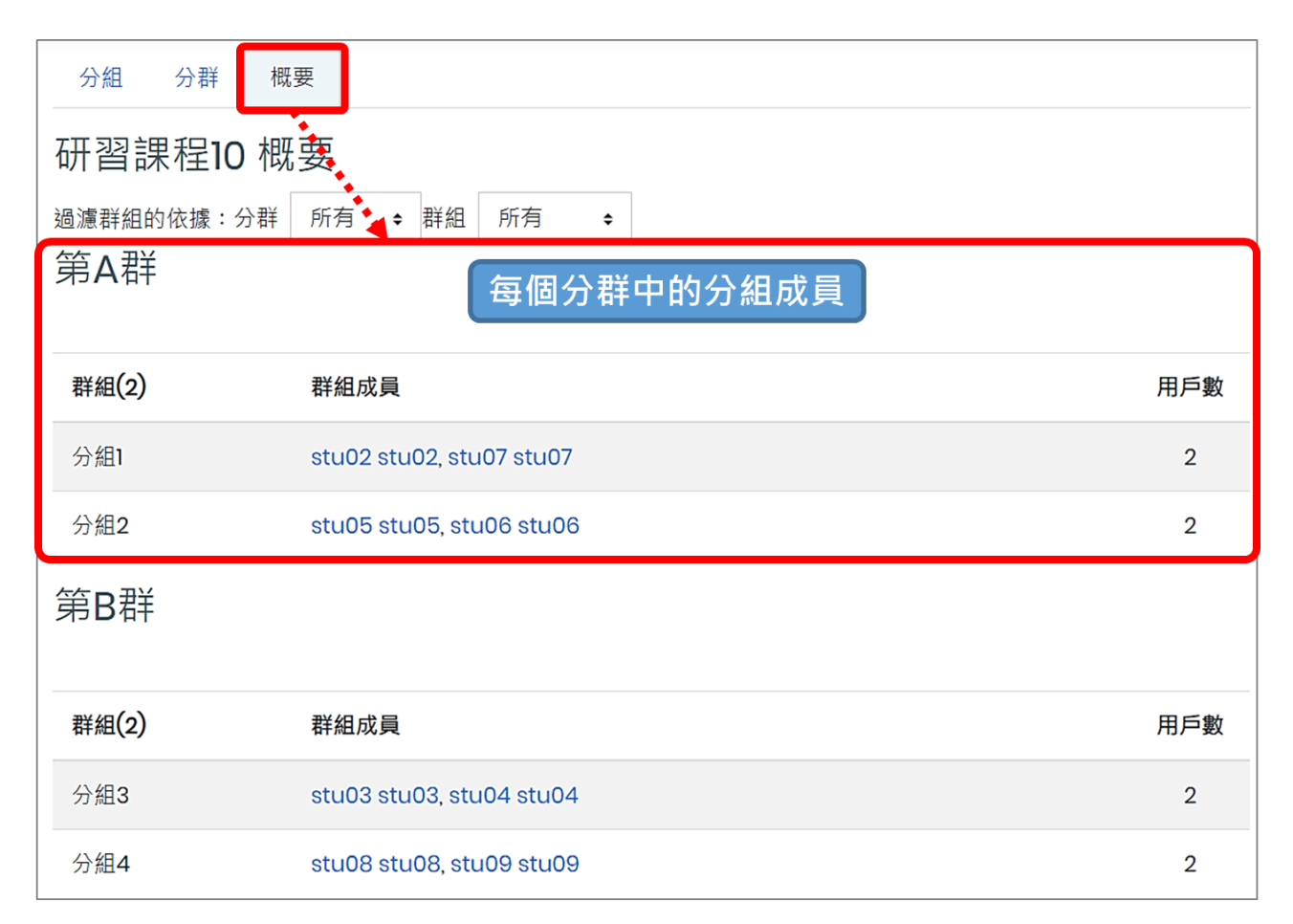

### <span id="page-15-0"></span>**五、分組/分群的應用**

#### <span id="page-15-1"></span>(一) **分組討論區**

可建立不同組別獨立的討論區。在討論區或 Moodle 任一活動中,群組模式的設定區塊有兩 個。一是「共通的模組設定」,可指派某特定分群成員才能發表議題,並能進一步選擇不同分 群間是否可互相觀看內容(分割群組/可視群組)。二是「限制存取」,可開放某特定分組或分群 成員才能進入該活動,不在群組內的成員皆無法進入。

1. 共通的模組設定

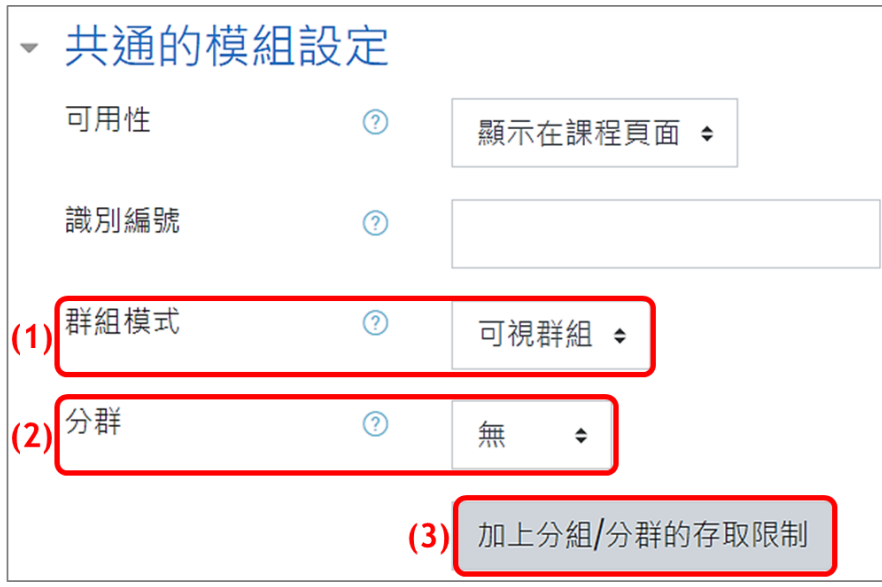

(1) 「分隔群組」或「可視群組」:差別在於「分隔群組」模式下,個人所發佈的貼文及回應, 只有同組成員才能看到。而「可視群組」模式下,個人除了能與同組成員討論,也可看到 其他組別討論內容,但並不能回應。

(2) 分群:可指派特定分群或不分組。

(3) 加上分組/分群的存取限制:選定後,只開放某特定分組或分群成員才能進入該活動。

【註】如果設定分群的存取限制,僅開放給特定分群成員進入,則就算是設定可視群組,非特 定分群成員還是無法進入觀看內容。

範例: stu 03 為分組 3 的成員, 在可視群組設定下, stu 03 可選擇「分組 3」進行發文, 也可 觀看其他組(如分組1)的發文,但不能進行回應。 stu 03 為分組 3 的成員,選擇「分組 3」:

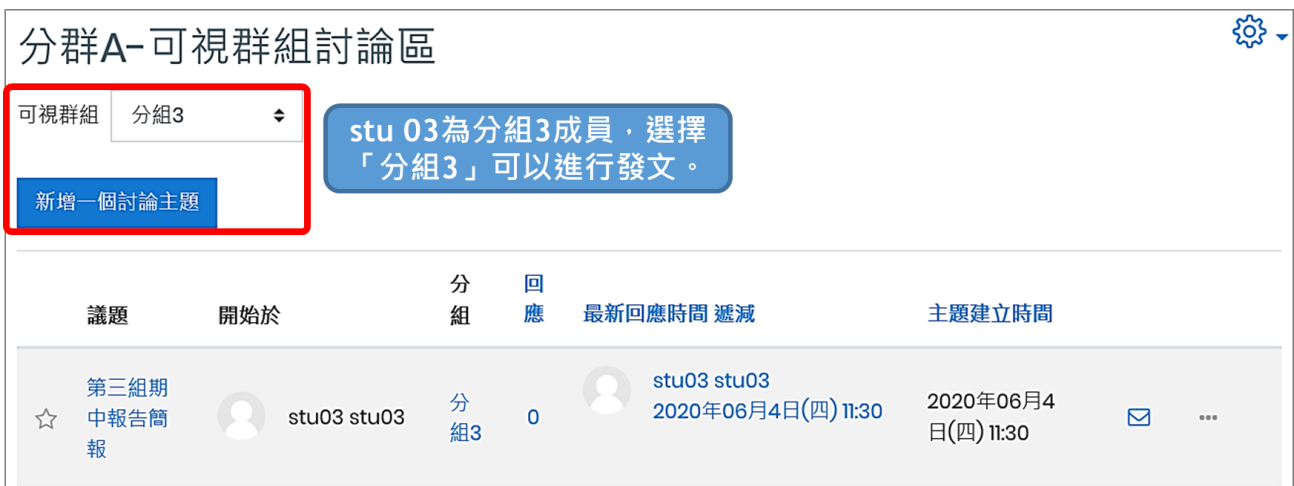

### stu 03 為分組 3 的成員,選擇「分組 1」:

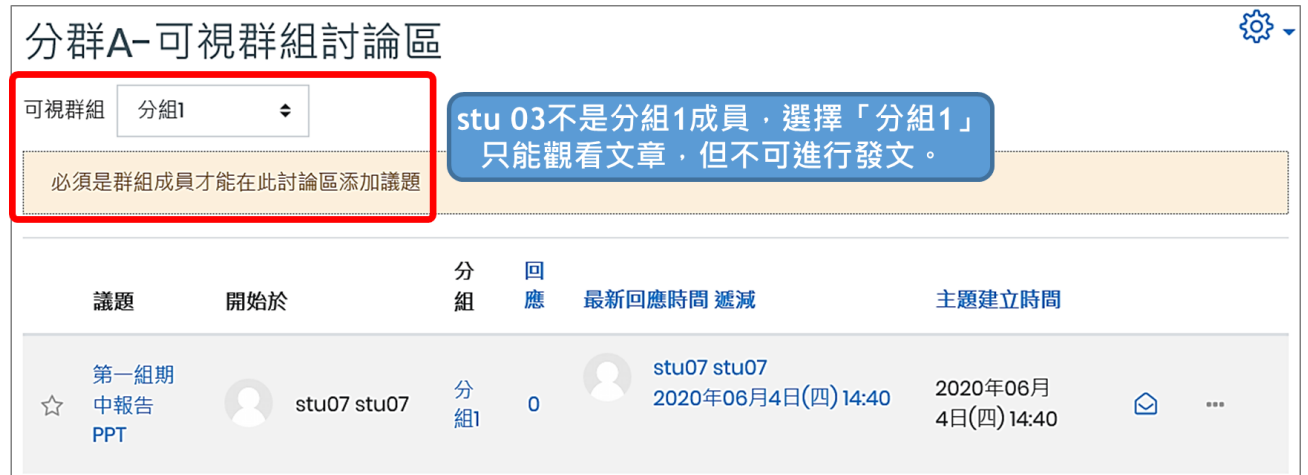

2. 限制存取

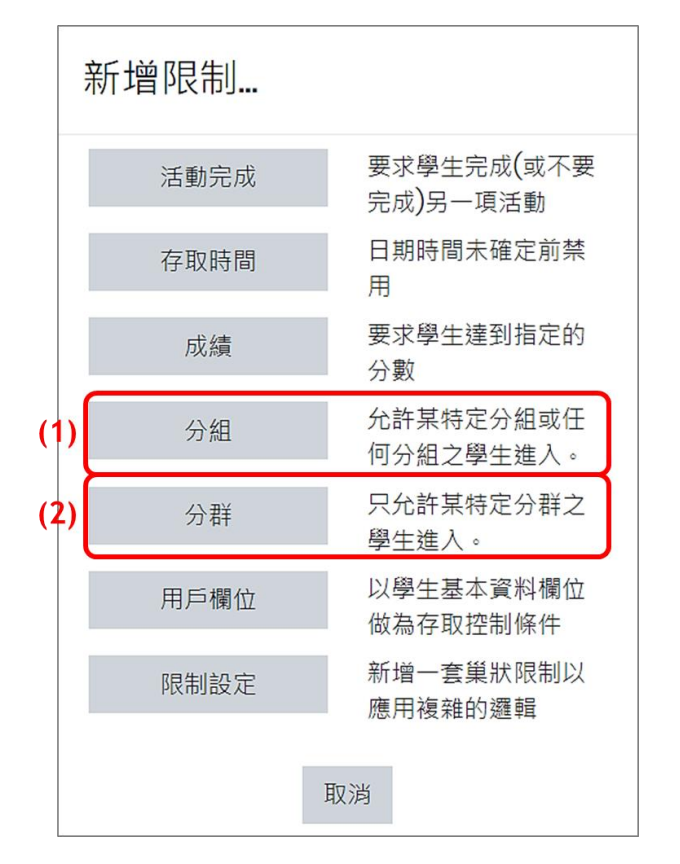

- (1) 分組:允許某特定分組或任何分組之學生進入。
- (2) 分群:只允許某特定分群之學生進入。
- 範例: stu 03 為分群 B 的成員,無法觀看分群 A 的討論區。

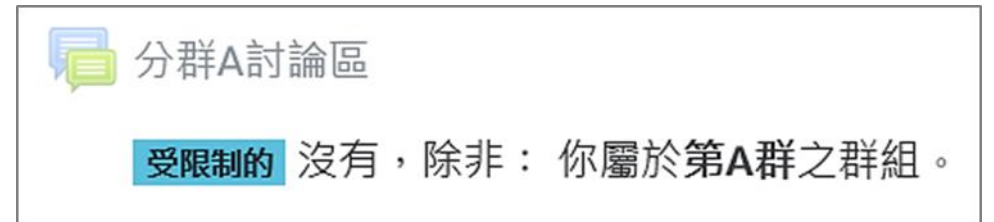

#### <span id="page-17-0"></span>(二) **分組/分群作業**

除了個人作業,也可設定繳交分組作業,讓小組成員共同完成一份作業,每位成員皆可對作業 內容進行增刪動作。

新增一個作業時,在作業設定頁面「群組繳交作業設定」區塊中依序設定:

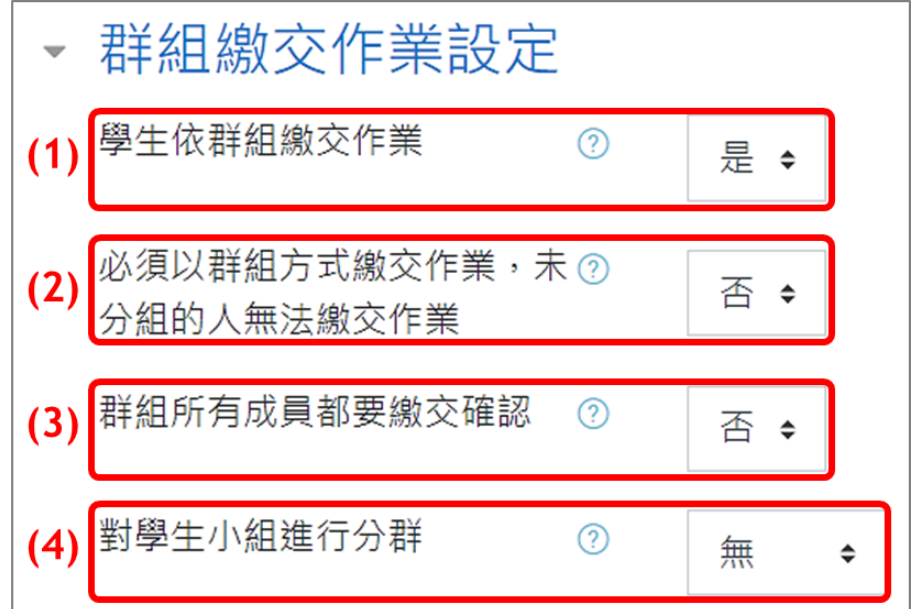

- (1) 學生依群組繳交作業:請改為「是」,學生將依分組繳交作業。
- (2) 必須以群組方式繳交作業,未分組的人無法繳交作業:預設為「否」,則沒有被分到組的學 生仍可繳交作業。
- (3) 群組所有成員都要繳交確認:預設為「否」,表示只要其中一位組員上傳作業即完成上傳動 作。若改為「是」,作業在繳交過程中的草稿狀態,需經小組所有成員點擊「確定繳交」按 鈕,作業才會真正繳交給老師評分。
- 【註】此項目需啟用「學生須點按繳交按鈕」才可進行設定。

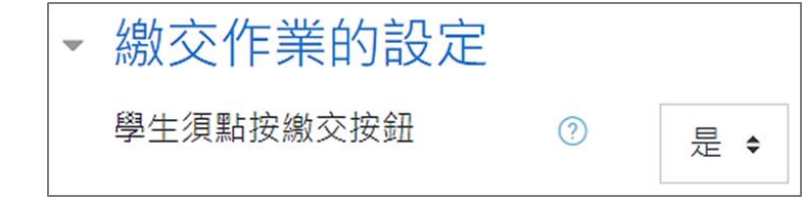

(4) 對學生小組進行分群

- a. 預設為「無」,則為**分組作業**。 若課程每週活動的分組成員皆固定,建議用預設值「無」,學生將依「課程分組名單」繳交 作業。
- b. 選擇特定分群,則為**分群作業**。 若課程每週活動皆重新分組,則可設計不同分群方式,並指定每週不同分群繳交作業,例 如第一週將全班分為分群 A1、分群 A2、..., 第二週則是分群 B1、分群 B2、...。(但此種 方式較為複雜,老師需小心使用。)
- 範例:分組作業將標示出個人組別:

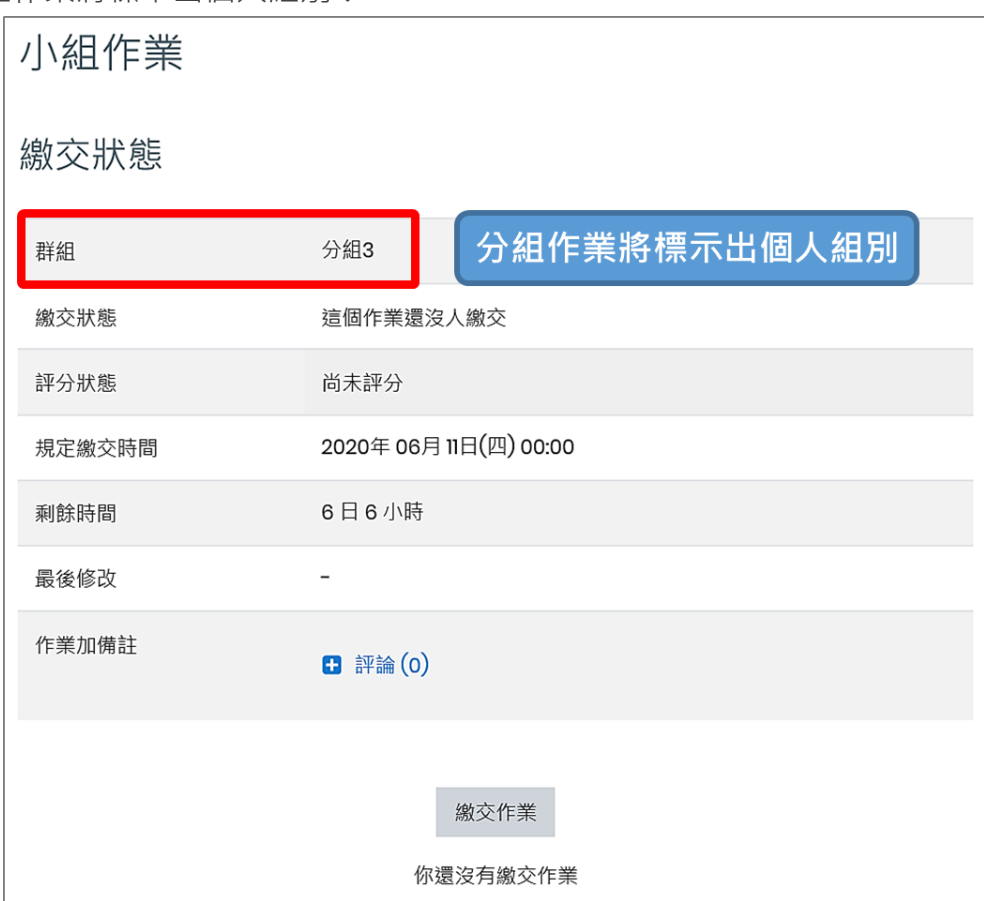